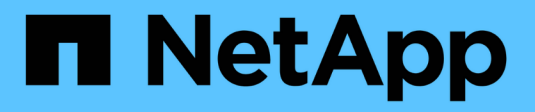

# **Gestire i connettori**

Cloud Manager 3.8

NetApp March 25, 2024

This PDF was generated from https://docs.netapp.com/it-it/occm38/task\_managing\_connectors.html on March 25, 2024. Always check docs.netapp.com for the latest.

# **Sommario**

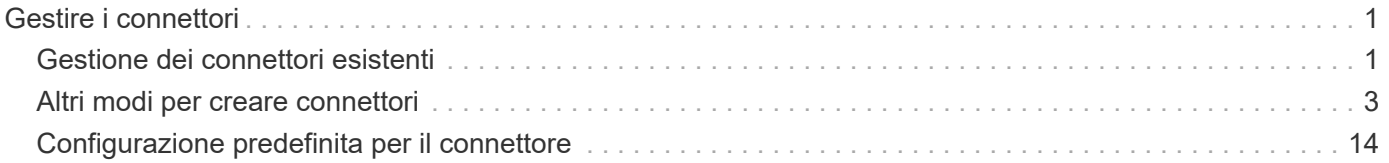

# <span id="page-2-0"></span>**Gestire i connettori**

# <span id="page-2-1"></span>**Gestione dei connettori esistenti**

Dopo aver creato uno o più connettori, è possibile gestirli passando da connettori a interfacce utente locali in esecuzione su un connettore e altro ancora.

# **Passaggio da un connettore all'altro**

Se si dispone di più connettori, è possibile passare da un connettore all'altro per visualizzare gli ambienti di lavoro associati a uno specifico connettore.

Ad esempio, supponiamo di lavorare in un ambiente multi-cloud. In AWS potrebbe essere presente un connettore e in Google Cloud un altro connettore. Per gestire i sistemi Cloud Volumes ONTAP in esecuzione in tali cloud, è necessario passare da un connettore all'altro.

#### **Fase**

1. Fare clic sull'elenco a discesa **Connector**, selezionare un altro connettore, quindi fare clic su **Switch**.

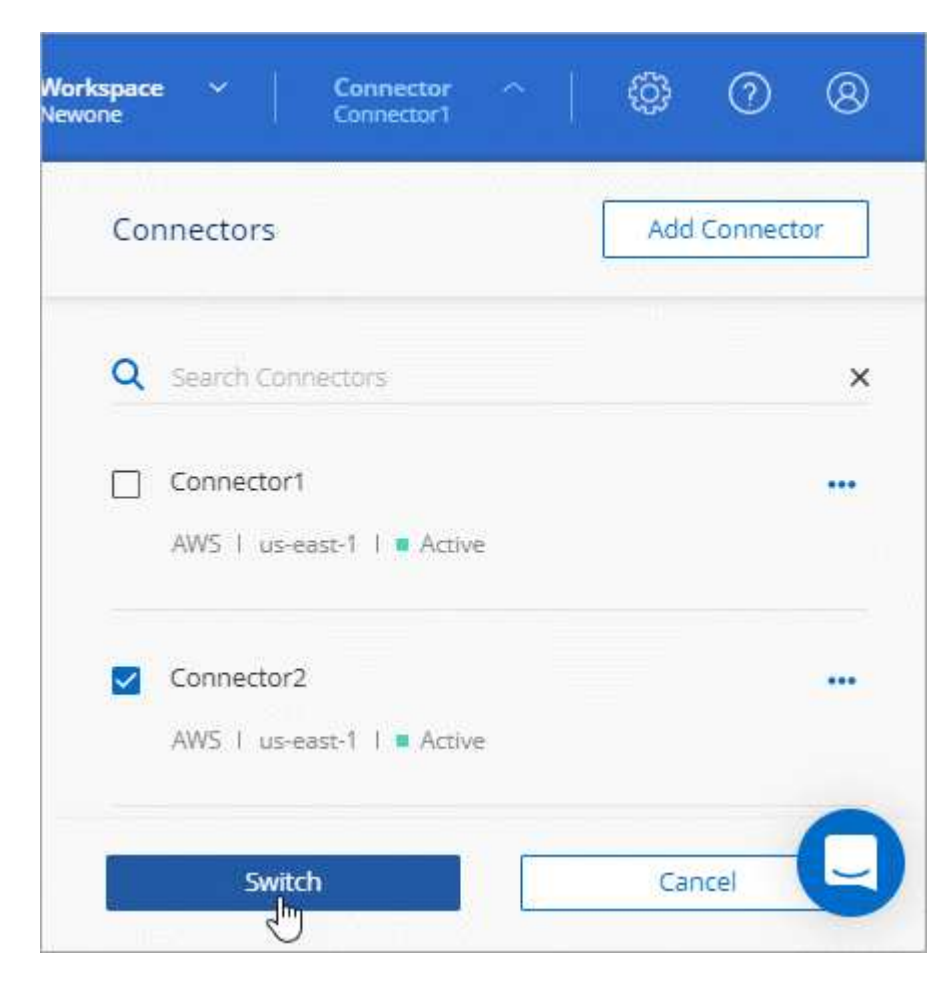

Cloud Manager aggiorna e mostra gli ambienti di lavoro associati al connettore selezionato.

# **Accesso all'interfaccia utente locale**

Sebbene sia necessario eseguire quasi tutte le attività dall'interfaccia utente SaaS, sul connettore è ancora disponibile un'interfaccia utente locale. Questa interfaccia è necessaria per alcune attività che devono essere eseguite dal connettore stesso:

- ["Impostazione di un server proxy"](https://docs.netapp.com/it-it/occm38/task_configuring_proxy.html)
- Installazione di una patch (in genere collaborerete con il personale NetApp per installare una patch)
- Download dei messaggi AutoSupport (solitamente indirizzati dal personale NetApp in caso di problemi)

#### **Fasi**

1. ["Accedere all'interfaccia SaaS di Cloud Manager"](https://docs.netapp.com/us-en/occm/task_logging_in.html) Da un computer che dispone di una connessione di rete all'istanza del connettore.

Se il connettore non dispone di un indirizzo IP pubblico, è necessaria una connessione VPN oppure è necessario connettersi da un host di collegamento che si trova nella stessa rete del connettore.

2. Fare clic sull'elenco a discesa **Connector**, selezionare il menu delle azioni di un connettore, quindi fare clic su **Go to Local UI** (Vai all'interfaccia utente locale).

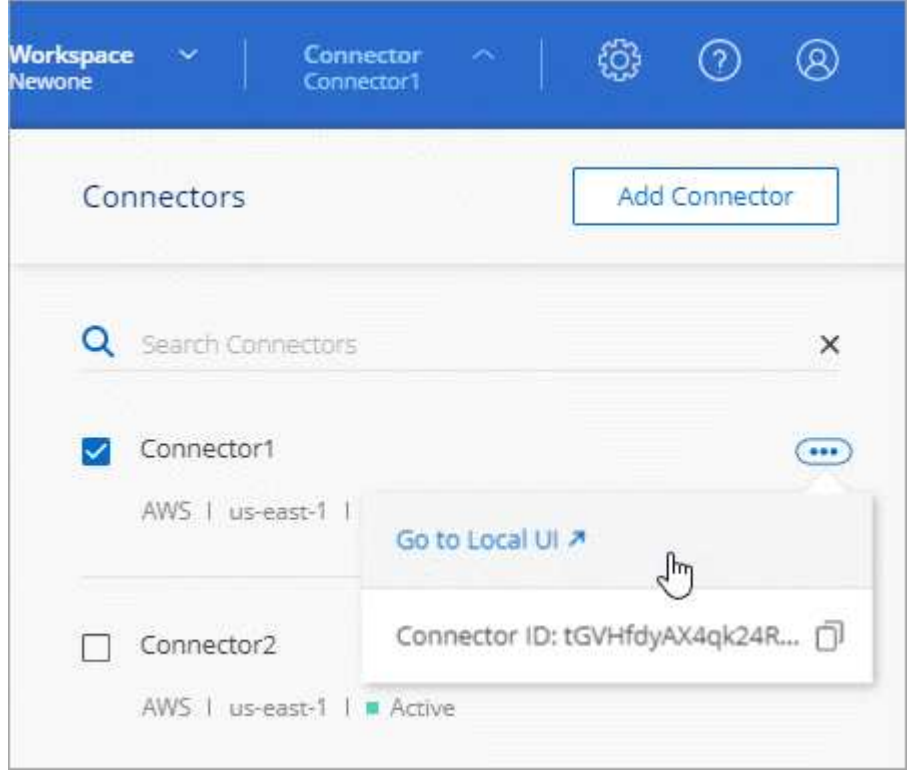

L'interfaccia di Cloud Manager in esecuzione sul connettore viene caricata in una nuova scheda del browser.

# **Rimozione dei connettori da Cloud Manager**

Se un connettore non è attivo, è possibile rimuoverlo dall'elenco dei connettori in Cloud Manager. Questa operazione può essere eseguita se la macchina virtuale Connector è stata eliminata o se il software Connector è stato disinstallato.

Tenere presente quanto segue per la rimozione di un connettore:

- Questa azione non elimina la macchina virtuale.
- Questa azione non può essere ripristinata una volta rimosso un connettore da Cloud Manager, non puoi aggiungerlo di nuovo a Cloud Manager.

#### **Fasi**

- 1. Fare clic sull'elenco a discesa Connector dall'intestazione Cloud Manager.
- 2. Fare clic sul menu delle azioni per un connettore inattivo e fare clic su **Remove Connector** (Rimuovi connettore).

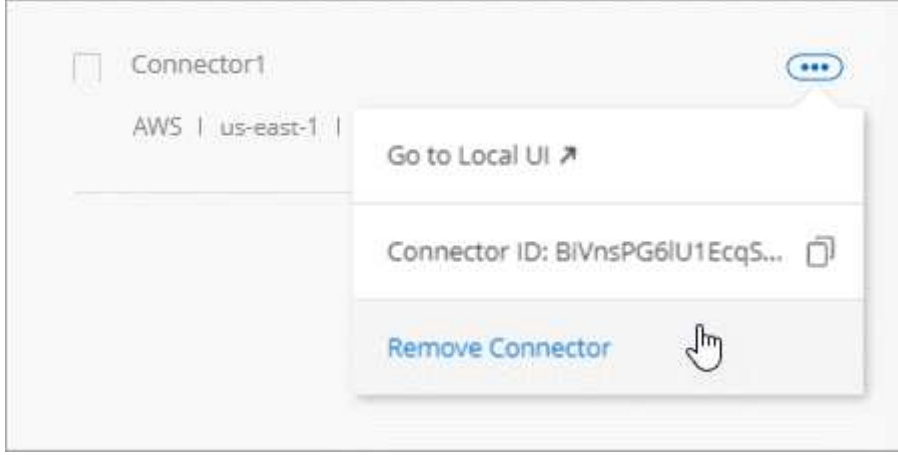

3. Inserire il nome del connettore da confermare, quindi fare clic su Remove (Rimuovi).

#### **Risultato**

Cloud Manager rimuove il connettore dai record.

# **Disinstallazione del software Connector**

Il connettore include uno script di disinstallazione che è possibile utilizzare per disinstallare il software per risolvere i problemi o per rimuovere in modo permanente il software dall'host.

#### **Fase**

1. Eseguire lo script di disinstallazione dall'host Linux:

#### **/opt/application/netapp/cloudmanager/bin/uninstall.sh [silent]**

*silent* esegue lo script senza richiedere conferma.

# **E gli aggiornamenti software?**

Il connettore aggiorna automaticamente il software alla versione più recente, a patto che sia disponibile ["accesso a internet in uscita"](https://docs.netapp.com/it-it/occm38/reference_networking_cloud_manager.html) per ottenere l'aggiornamento software.

# <span id="page-4-0"></span>**Altri modi per creare connettori**

# <span id="page-5-0"></span>**Requisiti host del connettore**

Il software del connettore deve essere eseguito su un host che soddisfi i requisiti specifici del sistema operativo, della RAM, dei requisiti delle porte e così via.

### **È richiesto un host dedicato**

Il connettore non è supportato su un host condiviso con altre applicazioni. L'host deve essere un host dedicato.

### **CPU**

4 core o 4 vCPU

### **RAM**

14 GB

### **Tipo di istanza AWS EC2**

Un tipo di istanza che soddisfa i requisiti di CPU e RAM indicati in precedenza. Si consiglia di utilizzare t3.xlarge e quel tipo di istanza quando si implementa il connettore direttamente da Cloud Manager.

#### **Dimensione delle macchine virtuali Azure**

Un tipo di istanza che soddisfa i requisiti di CPU e RAM indicati in precedenza. Si consiglia di utilizzare DS3 v2 e le dimensioni delle macchine virtuali quando si implementa il connettore direttamente da Cloud Manager.

#### **Tipo di macchina GCP**

Un tipo di istanza che soddisfa i requisiti di CPU e RAM indicati in precedenza. Si consiglia di utilizzare n1 standard-4 e questo tipo di macchina quando si implementa il connettore direttamente da Cloud Manager.

#### **Sistemi operativi supportati**

- CentOS 7.6
- CentOS 7.7
- Red Hat Enterprise Linux 7.6
- Red Hat Enterprise Linux 7.7

Il sistema Red Hat Enterprise Linux deve essere registrato con Red Hat Subscription Management. Se non è registrato, il sistema non può accedere ai repository per aggiornare il software di terze parti richiesto durante l'installazione del connettore.

Il connettore è supportato dalle versioni in lingua inglese di questi sistemi operativi.

#### **Hypervisor**

Un hypervisor bare metal o in hosting certificato per l'esecuzione di CentOS o Red Hat Enterprise Linuxhttps://access.redhat.com/certified-hypervisors["Soluzione Red Hat: Quali hypervisor sono certificati per eseguire Red Hat Enterprise Linux?"^]

#### **Spazio su disco in /opz**

Devono essere disponibili 100 GB di spazio

#### **Accesso a Internet in uscita**

L'accesso a Internet in uscita è necessario per installare il connettore e per gestire le risorse e i processi all'interno dell'ambiente di cloud pubblico. Per un elenco degli endpoint, vedere ["Requisiti di rete per il](https://docs.netapp.com/it-it/occm38/reference_networking_cloud_manager.html)

# **Creazione di un connettore da AWS Marketplace**

Si consiglia di creare un connettore direttamente da Cloud Manager, ma è possibile avviare un connettore da AWS Marketplace, se non si desidera specificare le chiavi di accesso AWS. Dopo aver creato e configurato il connettore, Cloud Manager lo utilizzerà automaticamente quando si creano nuovi ambienti di lavoro.

#### **Fasi**

- 1. Creare un criterio e un ruolo IAM per l'istanza EC2:
	- a. Scarica la policy IAM di Cloud Manager dal seguente percorso:

["NetApp Cloud Manager: Policy AWS, Azure e GCP"](https://mysupport.netapp.com/site/info/cloud-manager-policies)

- b. Dalla console IAM, creare la propria policy copiando e incollando il testo dalla policy IAM di Cloud Manager.
- c. Creare un ruolo IAM con il tipo di ruolo Amazon EC2 e allegare al ruolo il criterio creato nel passaggio precedente.
- 2. Passare alla ["Pagina Cloud Manager su AWS Marketplace"](https://aws.amazon.com/marketplace/pp/B018REK8QG) Per implementare Cloud Manager da un AMI.

L'utente IAM deve disporre delle autorizzazioni AWS Marketplace per iscriversi e annullare l'iscrizione.

3. Nella pagina Marketplace, fare clic su **Continue to Subscribe**, quindi fare clic su **Continue to Configuration**.

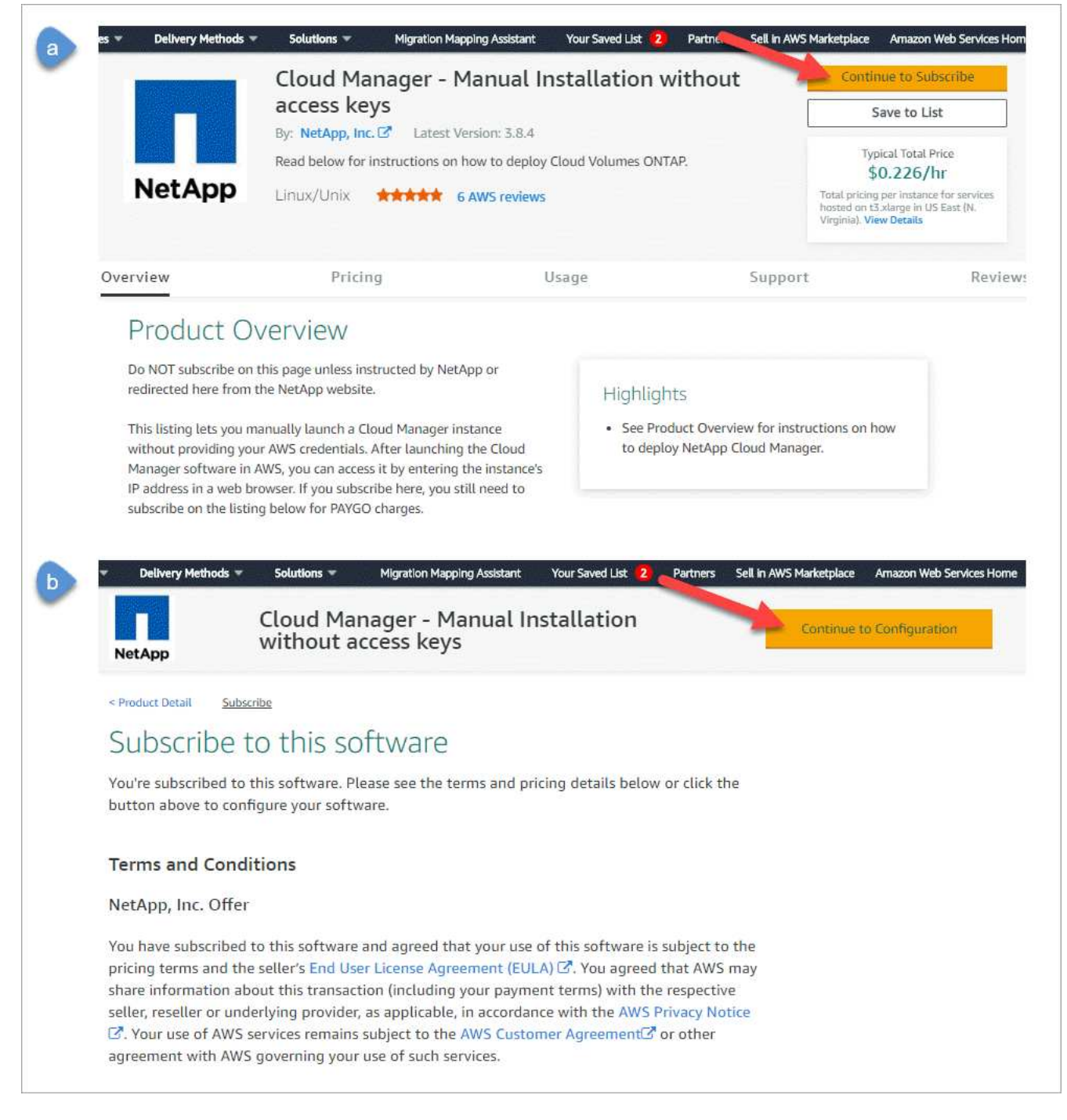

- 4. Modificare una delle opzioni predefinite e fare clic su **Continue to Launch** (continua fino all'avvio).
- 5. In **Choose Action** (Scegli azione), selezionare **Launch through EC2** (Avvia tramite EC2\*), quindi fare clic su **Launch** (Avvia).

Questi passaggi descrivono come avviare l'istanza dalla console EC2 perché la console consente di associare un ruolo IAM all'istanza di Cloud Manager. Ciò non è possibile utilizzando l'azione **Launch from Website** (Avvia dal sito Web).

- 6. Seguire le istruzioni per configurare e implementare l'istanza:
	- **Choose Instance Type** (Scegli tipo di istanza): A seconda della disponibilità della regione, scegliere uno dei tipi di istanza supportati (si consiglia t3.xlarge).

#### ["Esaminare i requisiti dell'istanza".](#page-5-0)

◦ **Configure Instance** (Configura istanza): Selezionare un VPC e una subnet, scegliere il ruolo IAM creato al punto 1, abilitare la protezione di terminazione (scelta consigliata) e scegliere qualsiasi altra opzione di configurazione che soddisfi i requisiti.

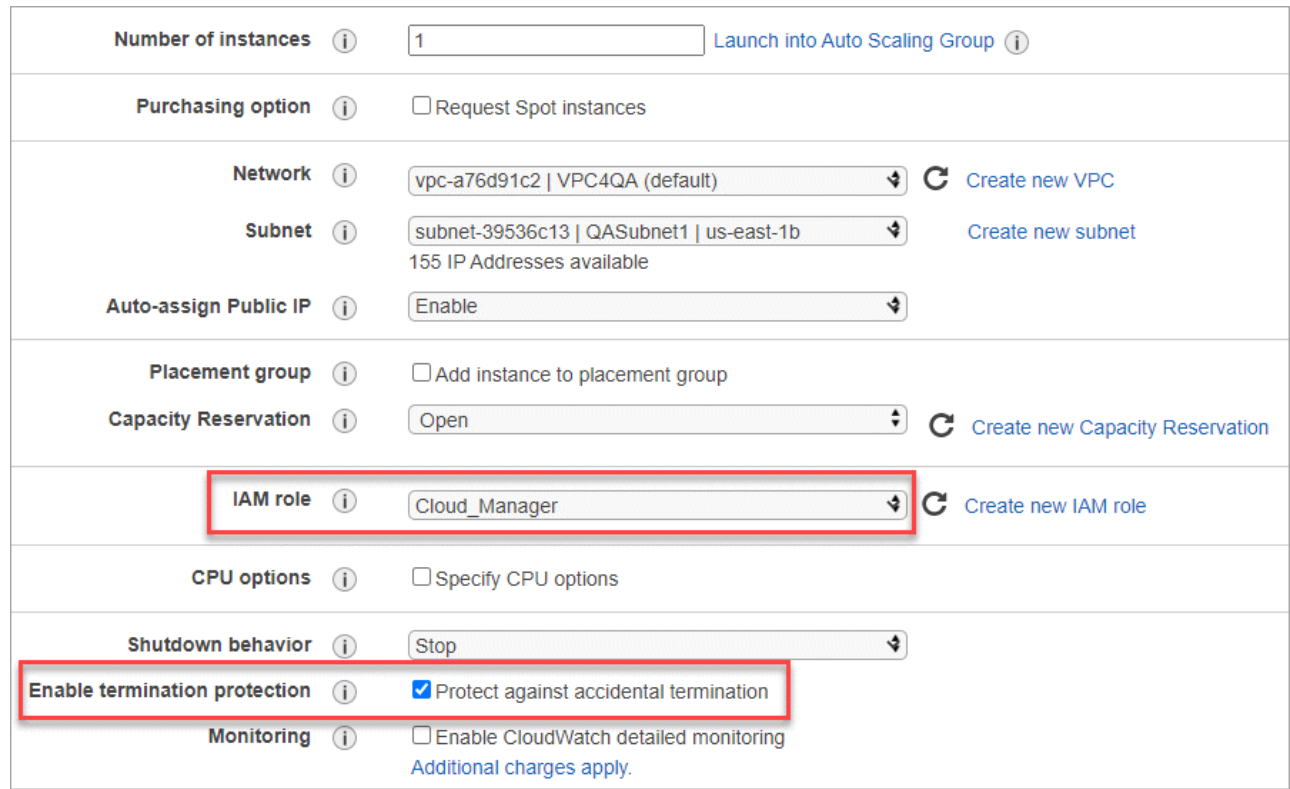

- **Add Storage** (Aggiungi storage): Mantenere le opzioni di storage predefinite.
- **Add Tags** (Aggiungi tag): Se si desidera, inserire i tag per l'istanza.
- **Configure Security Group** (Configura gruppo di protezione): Specificare i metodi di connessione richiesti per l'istanza del connettore: SSH, HTTP e HTTPS.
- **Revisione**: Rivedere le selezioni e fare clic su **Avvia**.

AWS avvia il software con le impostazioni specificate. L'istanza di Connector e il software dovrebbero essere in esecuzione in circa cinque minuti.

7. Aprire un browser Web da un host connesso all'istanza del connettore e immettere il seguente URL:

<a href="http://<em>ipaddress</em>:80" class="bare">http://<em>ipaddress</em>:80</a>

- 8. Dopo aver effettuato l'accesso, configurare il connettore:
	- a. Specificare l'account Cloud Central da associare al connettore.

["Scopri di più sugli account Cloud Central".](https://docs.netapp.com/it-it/occm38/concept_cloud_central_accounts.html)

b. Immettere un nome per il sistema.

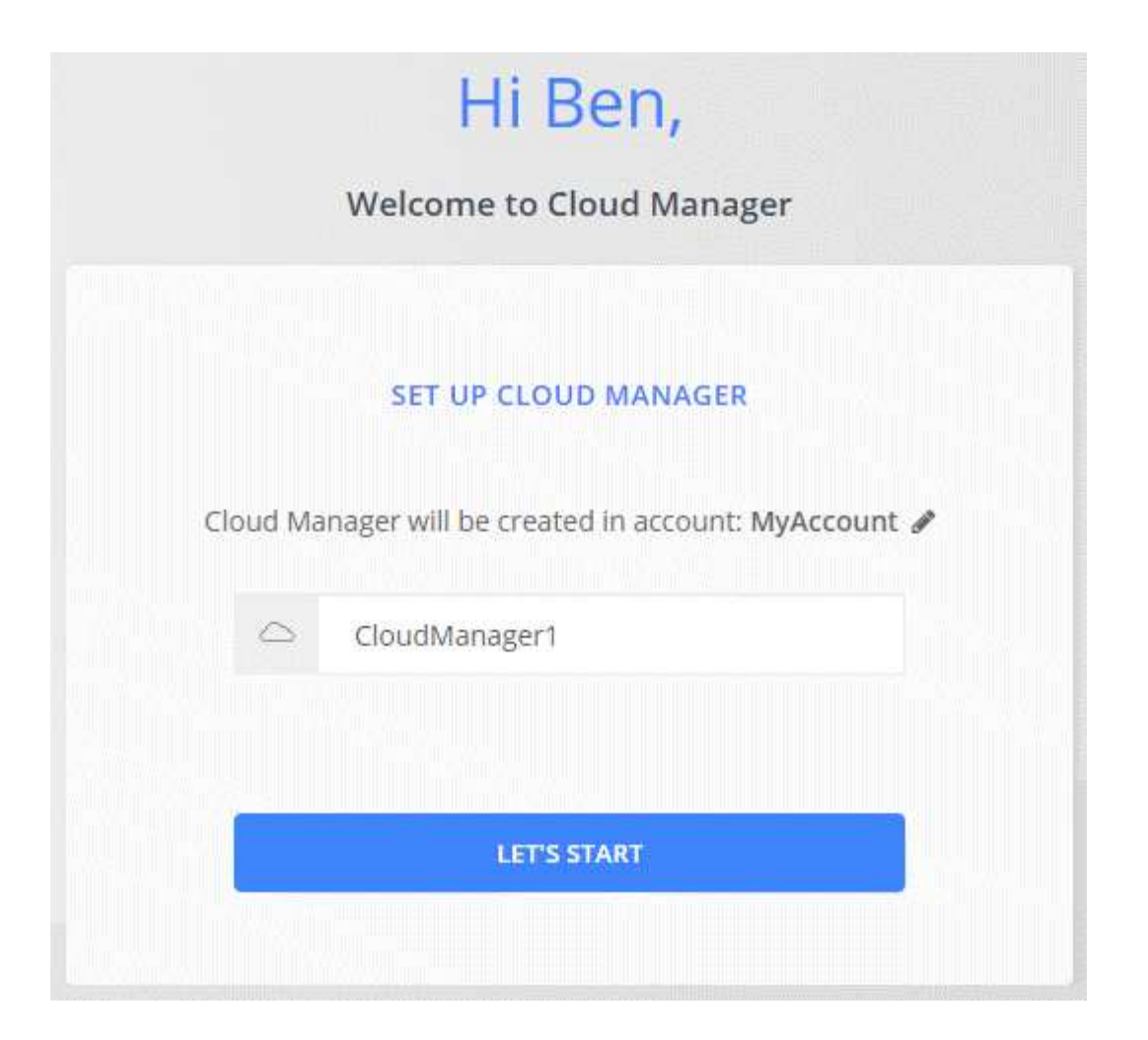

#### **Risultato**

Il connettore è ora installato e configurato con il tuo account Cloud Central. Cloud Manager utilizza automaticamente questo connettore quando crei nuovi ambienti di lavoro. Tuttavia, se si dispone di più connettori, è necessario ["passare da un'opzione all'altra".](#page-2-1)

# **Creazione di un connettore da Azure Marketplace**

Si consiglia di creare un connettore direttamente da Cloud Manager, ma è possibile avviare un connettore da Azure Marketplace, se si preferisce. Dopo aver creato e configurato il connettore, Cloud Manager lo utilizzerà automaticamente quando si creano nuovi ambienti di lavoro.

#### **Creazione di un connettore in Azure**

Implementare il connettore in Azure utilizzando l'immagine in Azure Marketplace, quindi accedere al connettore per specificare l'account Cloud Central.

#### **Fasi**

- 1. ["Vai alla pagina di Azure Marketplace per Cloud Manager"](https://azuremarketplace.microsoft.com/en-us/marketplace/apps/netapp.netapp-oncommand-cloud-manager).
- 2. Fare clic su **Get it now** (scarica ora), quindi su **Continue** (continua).
- 3. Dal portale Azure, fare clic su **Create** (Crea) e seguire la procedura per configurare la macchina virtuale.

Durante la configurazione della macchina virtuale, tenere presente quanto segue:

- Cloud Manager può funzionare in modo ottimale con dischi HDD o SSD.
- Scegli una macchina virtuale che soddisfi i requisiti di CPU e RAM. Si consiglia DS3 v2.

["Esaminare i requisiti delle macchine virtuali"](#page-5-0).

◦ Per il gruppo di protezione della rete, il connettore richiede connessioni in entrata utilizzando SSH, HTTP e HTTPS.

["Scopri di più sulle regole dei gruppi di sicurezza per il connettore"](https://docs.netapp.com/it-it/occm38/reference_networking_cloud_manager.html#rules-for-the-connector-in-azure).

◦ In **Management**, abilitare **System Assigned Managed Identity** per il connettore selezionando **ON**.

Questa impostazione è importante perché un'identità gestita consente alla macchina virtuale del connettore di identificarsi in Azure Active Directory senza fornire credenziali. ["Scopri di più sulle identità](https://docs.microsoft.com/en-us/azure/active-directory/managed-identities-azure-resources/overview) [gestite per le risorse Azure"](https://docs.microsoft.com/en-us/azure/active-directory/managed-identities-azure-resources/overview).

4. Nella pagina **Review + create**, esaminare le selezioni e fare clic su **Create** per avviare l'implementazione.

Azure implementa la macchina virtuale con le impostazioni specificate. La macchina virtuale e il software del connettore dovrebbero essere in esecuzione in circa cinque minuti.

5. Aprire un browser Web da un host connesso alla macchina virtuale Connector e immettere il seguente URL:

<a href="http://<em>ipaddress</em>:80" class="bare">http://<em>ipaddress</em>:80</a>

- 6. Dopo aver effettuato l'accesso, configurare il connettore:
	- a. Specificare l'account Cloud Central da associare al connettore.

["Scopri di più sugli account Cloud Central".](https://docs.netapp.com/it-it/occm38/concept_cloud_central_accounts.html)

b. Immettere un nome per il sistema.

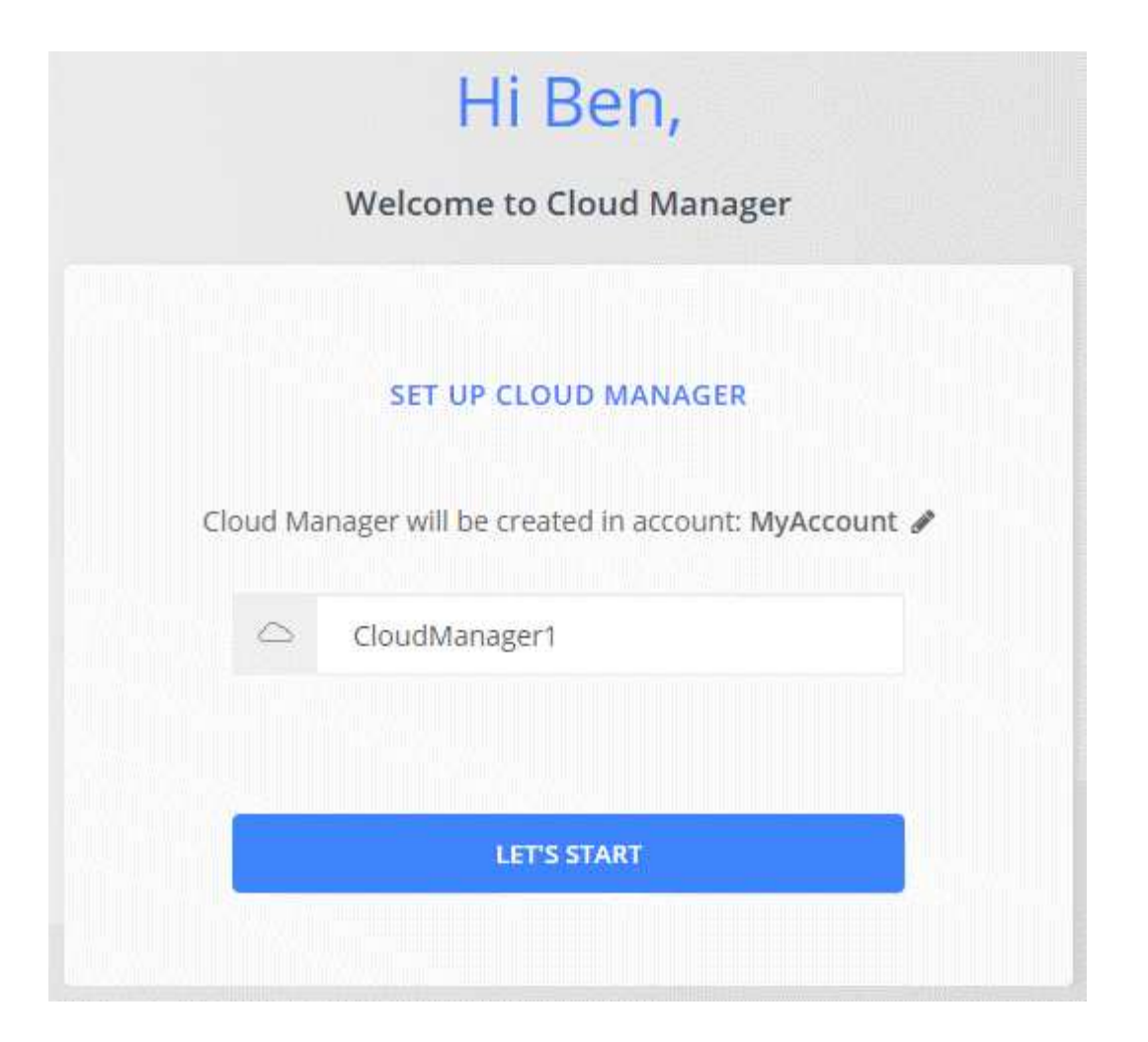

#### **Risultato**

Il connettore è stato installato e configurato. È necessario concedere le autorizzazioni Azure prima che gli utenti possano implementare Cloud Volumes ONTAP in Azure.

#### **Concessione delle autorizzazioni Azure**

Quando si implementa il connettore in Azure, è necessario aver attivato un ["identità gestita assegnata dal](https://docs.microsoft.com/en-us/azure/active-directory/managed-identities-azure-resources/overview) [sistema"](https://docs.microsoft.com/en-us/azure/active-directory/managed-identities-azure-resources/overview). È ora necessario concedere le autorizzazioni necessarie per Azure creando un ruolo personalizzato e assegnando il ruolo alla macchina virtuale del connettore per una o più sottoscrizioni.

#### **Fasi**

1. Creare un ruolo personalizzato utilizzando la policy di Cloud Manager:

- a. Scaricare il ["Policy di Cloud Manager Azure".](https://mysupport.netapp.com/site/info/cloud-manager-policies)
- b. Modificare il file JSON aggiungendo gli ID di abbonamento Azure all'ambito assegnabile.

È necessario aggiungere l'ID per ogni abbonamento Azure da cui gli utenti creeranno i sistemi Cloud Volumes ONTAP.

#### **Esempio**

```
"AssignableScopes": [ "/subscriptions/d333af45-0d07-4154-943d-c25fbzzzzz",
"/subscriptions/54b91999-b3e6-4599-908e-416e0zzzzzzz", "/subscriptions/398e471c-3b42-4ae7-
9bzzbce5bzzbce5bce5bzzbce5bce5bce5b5b
```
c. Utilizzare il file JSON per creare un ruolo personalizzato in Azure.

Nell'esempio seguente viene illustrato come creare un ruolo personalizzato utilizzando Azure CLI 2.0:

az role definition create --role-definition C:\Policy for cloud Manager Azure 3.8.7.json

Ora dovresti avere un ruolo personalizzato chiamato Cloud Manager Operator che puoi assegnare alla macchina virtuale del connettore.

- 2. Assegnare il ruolo alla macchina virtuale Connector per una o più sottoscrizioni:
	- a. Aprire il servizio **Abbonamenti** e selezionare l'abbonamento in cui si desidera implementare i sistemi Cloud Volumes ONTAP.
	- b. Fare clic su **controllo di accesso (IAM)**.
	- c. Fare clic su **Aggiungi** > **Aggiungi assegnazione ruolo** e aggiungere le autorizzazioni:
		- Selezionare il ruolo **Cloud Manager Operator**.

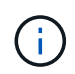

Cloud Manager Operator è il nome predefinito fornito in ["Policy di Cloud Manager".](https://mysupport.netapp.com/site/info/cloud-manager-policies) Se si sceglie un nome diverso per il ruolo, selezionare il nome desiderato.

- Assegnare l'accesso a una **macchina virtuale**.
- Selezionare l'abbonamento in cui è stata creata la macchina virtuale Connector.
- Selezionare la macchina virtuale Connector.
- Fare clic su **Save** (Salva).
- d. Se si desidera implementare Cloud Volumes ONTAP da abbonamenti aggiuntivi, passare a tale abbonamento e ripetere la procedura.

#### **Risultato**

Il connettore dispone ora delle autorizzazioni necessarie all'IT per gestire risorse e processi all'interno del tuo ambiente di cloud pubblico. Cloud Manager utilizza automaticamente questo connettore quando crei nuovi ambienti di lavoro. Tuttavia, se si dispone di più connettori, è necessario ["passare da un'opzione all'altra".](#page-2-1)

# **Installazione del software del connettore su un host Linux esistente**

Il modo più comune per creare un connettore è direttamente da Cloud Manager o dal mercato di un cloud provider. Tuttavia, è possibile scaricare e installare il software del connettore su un host Linux esistente nella rete o nel cloud.

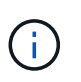

Se si desidera creare un sistema Cloud Volumes ONTAP in Google Cloud, è necessario disporre di un connettore in esecuzione anche in Google Cloud. Non è possibile utilizzare un connettore in esecuzione in un'altra posizione.

#### **Requisiti**

- L'host deve soddisfare ["Requisiti per il connettore"](#page-5-0).
- Un sistema Red Hat Enterprise Linux deve essere registrato con Red Hat Subscription Management. Se non è registrato, il sistema non può accedere ai repository per aggiornare il software di terze parti richiesto durante l'installazione.
- Il programma di installazione di Connector accede a diversi URL durante il processo di installazione. È necessario assicurarsi che l'accesso a Internet in uscita sia consentito a questi endpoint:
	- <http://dev.mysql.com/get/mysql-community-release-el7-5.noarch.rpm>
	- <https://dl.fedoraproject.org/pub/epel/epel-release-latest-7.noarch.rpm>
	- <https://s3.amazonaws.com/aws-cli/awscli-bundle.zip>

L'host potrebbe tentare di aggiornare i pacchetti del sistema operativo durante l'installazione. L'host può contattare diversi siti di mirroring per questi pacchetti di sistemi operativi.

#### **A proposito di questa attività**

- Per installare il connettore non sono necessari i privilegi di root.
- L'installazione installa gli strumenti della riga di comando AWS (awscli) per abilitare le procedure di ripristino dal supporto NetApp.

Se viene visualizzato un messaggio che indica che l'installazione di awscli non è riuscita, ignorare il messaggio. Il connettore può funzionare correttamente senza gli strumenti.

• Il programma di installazione disponibile sul NetApp Support Site potrebbe essere una versione precedente. Dopo l'installazione, il connettore si aggiorna automaticamente se è disponibile una nuova versione.

#### **Fasi**

1. Scaricare il software Cloud Manager da ["Sito di supporto NetApp"](https://mysupport.netapp.com/site/products/all/details/cloud-manager/downloads-tab), Quindi copiarlo sull'host Linux.

Per informazioni sulla connessione e la copia del file in un'istanza EC2 in AWS, vedere ["Documentazione](http://docs.aws.amazon.com/AWSEC2/latest/UserGuide/AccessingInstancesLinux.html) [AWS: Connessione all'istanza Linux tramite SSH".](http://docs.aws.amazon.com/AWSEC2/latest/UserGuide/AccessingInstancesLinux.html)

2. Assegnare le autorizzazioni per eseguire lo script.

#### **Esempio**

```
 chmod +x OnCommandCloudManager-V3.8.4.sh
. Eseguire lo script di installazione:
```

```
./OnCommandCloudManager-V3.8.4.sh [silent] [proxy=ipaddress]
[proxyport=port] [proxyuser=user_name] [proxypwd=password]
```
*silent* esegue l'installazione senza richiedere informazioni.

*proxy* è richiesto se l'host si trova dietro un server proxy.

*proxyport* è la porta del server proxy.

*proxyuser* è il nome utente del server proxy, se è richiesta l'autenticazione di base.

*proxypwd* è la password per il nome utente specificato.

3. A meno che non sia stato specificato il parametro silent, digitare **Y** per continuare lo script, quindi immettere le porte HTTP e HTTPS quando richiesto.

Cloud Manager è ora installato. Al termine dell'installazione, il servizio Cloud Manager (occm) viene riavviato due volte se è stato specificato un server proxy.

4. Aprire un browser Web e immettere il seguente URL:

<a href="https://<em>ipaddress</em>:<em>port</em>" class="bare">https://<em>ipaddress</ em>:<em>port</em></a>

*Ipaddress* può essere localhost, un indirizzo IP privato o un indirizzo IP pubblico, a seconda della configurazione dell'host. Ad esempio, se il connettore si trova nel cloud pubblico senza un indirizzo IP pubblico, è necessario inserire un indirizzo IP privato da un host che ha una connessione all'host del connettore.

<em>Port</em> è obbligatorio se sono state modificate le porte HTTP (80) o HTTPS (443) predefinite. Ad esempio, se la porta HTTPS è stata modificata in 8443, immettere <a href="https://<em>ipaddress</em>:8443" class="bare">https://<em>ipaddress</em>:8443</a>

- 5. Iscriviti a NetApp Cloud Central o effettua l'accesso.
- 6. Dopo aver effettuato l'accesso, configurare Cloud Manager:
	- a. Specificare l'account Cloud Central da associare al connettore.

["Scopri di più sugli account Cloud Central".](https://docs.netapp.com/it-it/occm38/concept_cloud_central_accounts.html)

b. Immettere un nome per il sistema.

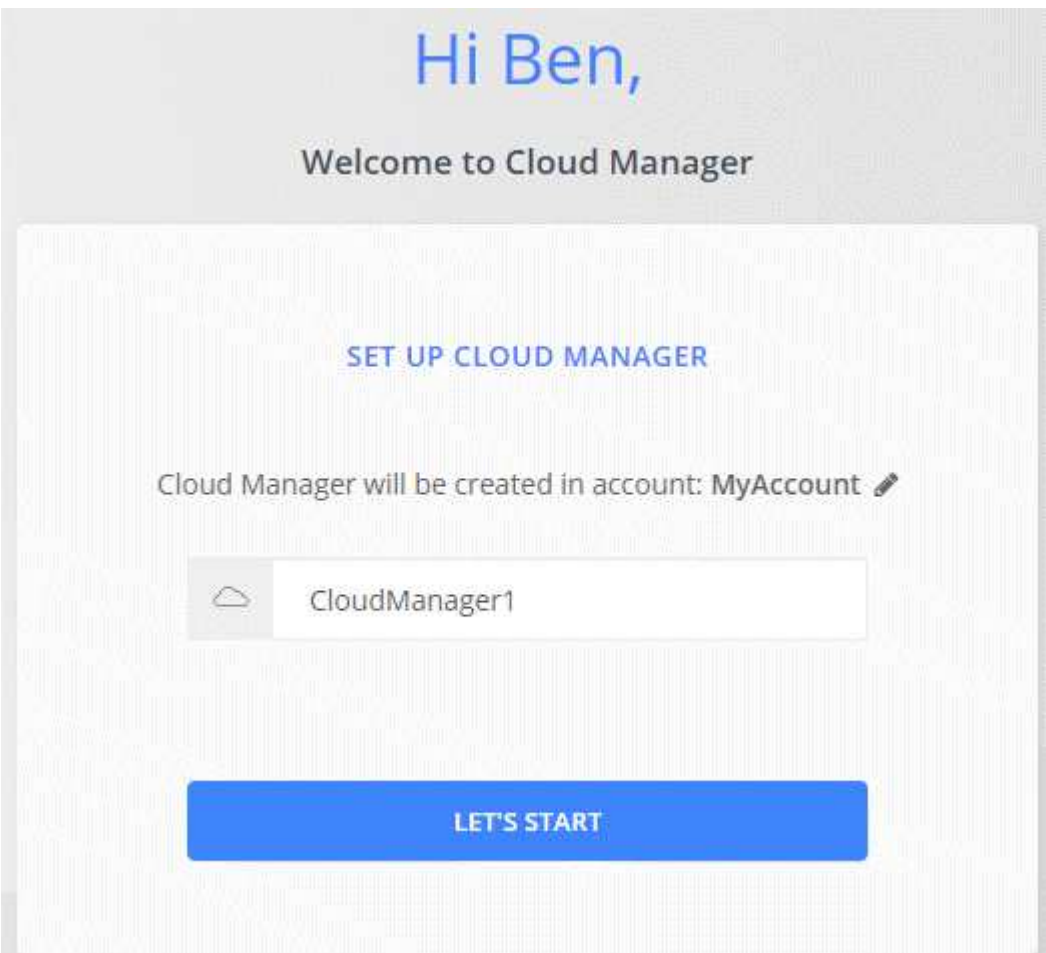

#### **Risultato**

Il connettore è ora installato e configurato con il tuo account Cloud Central. Cloud Manager utilizza automaticamente questo connettore quando crei nuovi ambienti di lavoro.

#### **Al termine**

Imposta le autorizzazioni in modo che Cloud Manager possa gestire risorse e processi all'interno del tuo ambiente di cloud pubblico:

- AWS: ["Configurare un account AWS e aggiungerlo a Cloud Manager".](https://docs.netapp.com/it-it/occm38/task_adding_aws_accounts.html)
- Azure: ["Configura un account Azure e aggiungilo a Cloud Manager"](https://docs.netapp.com/it-it/occm38/task_adding_azure_accounts.html).
- GCP: Impostare un account di servizio che disponga delle autorizzazioni necessarie a Cloud Manager per creare e gestire i sistemi Cloud Volumes ONTAP nei progetti.
	- a. ["Creare un ruolo in GCP"](https://cloud.google.com/iam/docs/creating-custom-roles#iam-custom-roles-create-gcloud) che include le autorizzazioni definite in ["Policy di Cloud Manager per GCP"](https://occm-sample-policies.s3.amazonaws.com/Policy_for_Cloud_Manager_3.8.0_GCP.yaml).
	- b. ["Creare un account di servizio GCP e applicare il ruolo personalizzato appena creato".](https://cloud.google.com/iam/docs/creating-managing-service-accounts#creating_a_service_account)
	- c. ["Associare questo account di servizio alla macchina virtuale del connettore".](https://cloud.google.com/compute/docs/access/create-enable-service-accounts-for-instances#changeserviceaccountandscopes)
	- d. Se si desidera implementare Cloud Volumes ONTAP in altri progetti, ["Concedere l'accesso](https://cloud.google.com/iam/docs/granting-changing-revoking-access#granting-console) [aggiungendo l'account di servizio con il ruolo Cloud Manager a quel progetto".](https://cloud.google.com/iam/docs/granting-changing-revoking-access#granting-console) Dovrai ripetere questo passaggio per ogni progetto.

# <span id="page-15-0"></span>**Configurazione predefinita per il connettore**

Se è necessario risolvere i problemi del connettore, potrebbe essere utile comprendere come è configurato.

- Se hai implementato il connettore da Cloud Manager (o direttamente dal mercato di un cloud provider), prendi nota di quanto segue:
	- In AWS, il nome utente per l'istanza EC2 Linux è ec2-user.
	- Il sistema operativo per l'immagine è il seguente:
		- AWS: Red Hat Enterprise Linux 7.5 (HVM)
		- **Azure: Red Hat Enterprise Linux 7.6 (HVM)**
		- GCP: CentOS 7.6

Il sistema operativo non include una GUI. Per accedere al sistema, è necessario utilizzare un terminale.

• La cartella di installazione del connettore si trova nella seguente posizione:

/opt/application/netapp/cloudmanager

• I file di log sono contenuti nella seguente cartella:

/opt/application/netapp/cloudmanager/log

- Il servizio Cloud Manager è denominato occm.
- Il servizio occm dipende dal servizio MySQL.

Se il servizio MySQL non è attivo, anche il servizio occm è inattivo.

- Cloud Manager installa i seguenti pacchetti sull'host Linux, se non sono già installati:
	- 7zip
	- AWSCLI
	- Docker
	- Java
	- Kubectl
	- MySQL
	- Tridentctl
	- Tirare
	- Wget
- Il connettore utilizza le seguenti porte sull'host Linux:
	- 80 per l'accesso HTTP
	- 443 per l'accesso HTTPS
	- 3306 per il database Cloud Manager
	- 8080 per il proxy API Cloud Manager
	- 8666 per l'API di Service Manager
	- 8777 per l'API del servizio container Health-Checker

#### **Informazioni sul copyright**

Copyright © 2024 NetApp, Inc. Tutti i diritti riservati. Stampato negli Stati Uniti d'America. Nessuna porzione di questo documento soggetta a copyright può essere riprodotta in qualsiasi formato o mezzo (grafico, elettronico o meccanico, inclusi fotocopie, registrazione, nastri o storage in un sistema elettronico) senza previo consenso scritto da parte del detentore del copyright.

Il software derivato dal materiale sottoposto a copyright di NetApp è soggetto alla seguente licenza e dichiarazione di non responsabilità:

IL PRESENTE SOFTWARE VIENE FORNITO DA NETAPP "COSÌ COM'È" E SENZA QUALSIVOGLIA TIPO DI GARANZIA IMPLICITA O ESPRESSA FRA CUI, A TITOLO ESEMPLIFICATIVO E NON ESAUSTIVO, GARANZIE IMPLICITE DI COMMERCIABILITÀ E IDONEITÀ PER UNO SCOPO SPECIFICO, CHE VENGONO DECLINATE DAL PRESENTE DOCUMENTO. NETAPP NON VERRÀ CONSIDERATA RESPONSABILE IN ALCUN CASO PER QUALSIVOGLIA DANNO DIRETTO, INDIRETTO, ACCIDENTALE, SPECIALE, ESEMPLARE E CONSEQUENZIALE (COMPRESI, A TITOLO ESEMPLIFICATIVO E NON ESAUSTIVO, PROCUREMENT O SOSTITUZIONE DI MERCI O SERVIZI, IMPOSSIBILITÀ DI UTILIZZO O PERDITA DI DATI O PROFITTI OPPURE INTERRUZIONE DELL'ATTIVITÀ AZIENDALE) CAUSATO IN QUALSIVOGLIA MODO O IN RELAZIONE A QUALUNQUE TEORIA DI RESPONSABILITÀ, SIA ESSA CONTRATTUALE, RIGOROSA O DOVUTA A INSOLVENZA (COMPRESA LA NEGLIGENZA O ALTRO) INSORTA IN QUALSIASI MODO ATTRAVERSO L'UTILIZZO DEL PRESENTE SOFTWARE ANCHE IN PRESENZA DI UN PREAVVISO CIRCA L'EVENTUALITÀ DI QUESTO TIPO DI DANNI.

NetApp si riserva il diritto di modificare in qualsiasi momento qualunque prodotto descritto nel presente documento senza fornire alcun preavviso. NetApp non si assume alcuna responsabilità circa l'utilizzo dei prodotti o materiali descritti nel presente documento, con l'eccezione di quanto concordato espressamente e per iscritto da NetApp. L'utilizzo o l'acquisto del presente prodotto non comporta il rilascio di una licenza nell'ambito di un qualche diritto di brevetto, marchio commerciale o altro diritto di proprietà intellettuale di NetApp.

Il prodotto descritto in questa guida può essere protetto da uno o più brevetti degli Stati Uniti, esteri o in attesa di approvazione.

LEGENDA PER I DIRITTI SOTTOPOSTI A LIMITAZIONE: l'utilizzo, la duplicazione o la divulgazione da parte degli enti governativi sono soggetti alle limitazioni indicate nel sottoparagrafo (b)(3) della clausola Rights in Technical Data and Computer Software del DFARS 252.227-7013 (FEB 2014) e FAR 52.227-19 (DIC 2007).

I dati contenuti nel presente documento riguardano un articolo commerciale (secondo la definizione data in FAR 2.101) e sono di proprietà di NetApp, Inc. Tutti i dati tecnici e il software NetApp forniti secondo i termini del presente Contratto sono articoli aventi natura commerciale, sviluppati con finanziamenti esclusivamente privati. Il governo statunitense ha una licenza irrevocabile limitata, non esclusiva, non trasferibile, non cedibile, mondiale, per l'utilizzo dei Dati esclusivamente in connessione con e a supporto di un contratto governativo statunitense in base al quale i Dati sono distribuiti. Con la sola esclusione di quanto indicato nel presente documento, i Dati non possono essere utilizzati, divulgati, riprodotti, modificati, visualizzati o mostrati senza la previa approvazione scritta di NetApp, Inc. I diritti di licenza del governo degli Stati Uniti per il Dipartimento della Difesa sono limitati ai diritti identificati nella clausola DFARS 252.227-7015(b) (FEB 2014).

#### **Informazioni sul marchio commerciale**

NETAPP, il logo NETAPP e i marchi elencati alla pagina<http://www.netapp.com/TM> sono marchi di NetApp, Inc. Gli altri nomi di aziende e prodotti potrebbero essere marchi dei rispettivi proprietari.